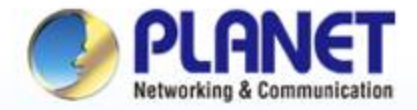

#### **Pioneer of IP Innovation**

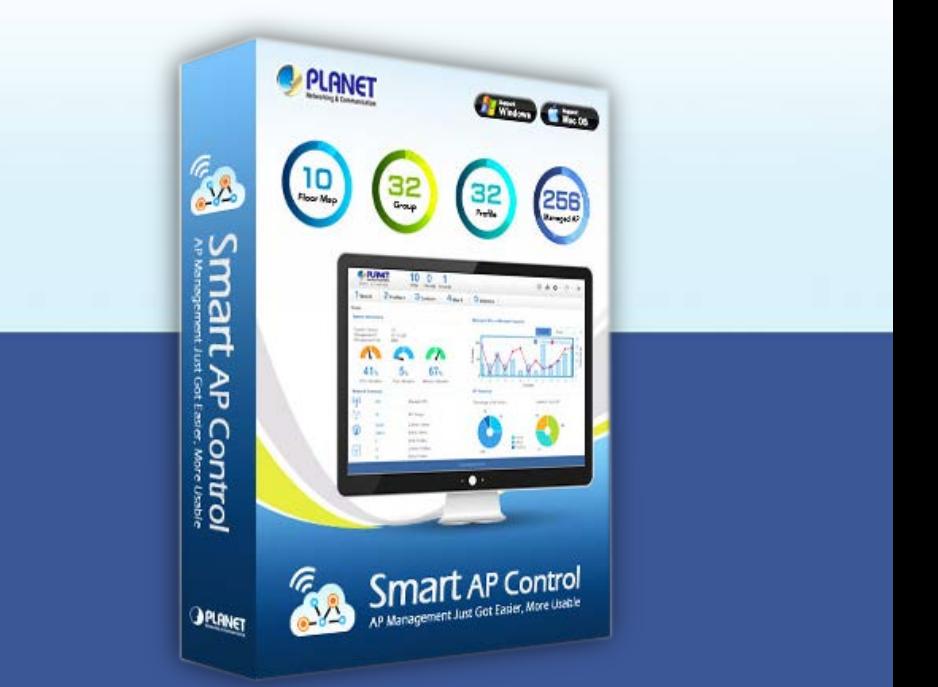

# *Smart AP Control (SAPC)* **Software Installation Guide**

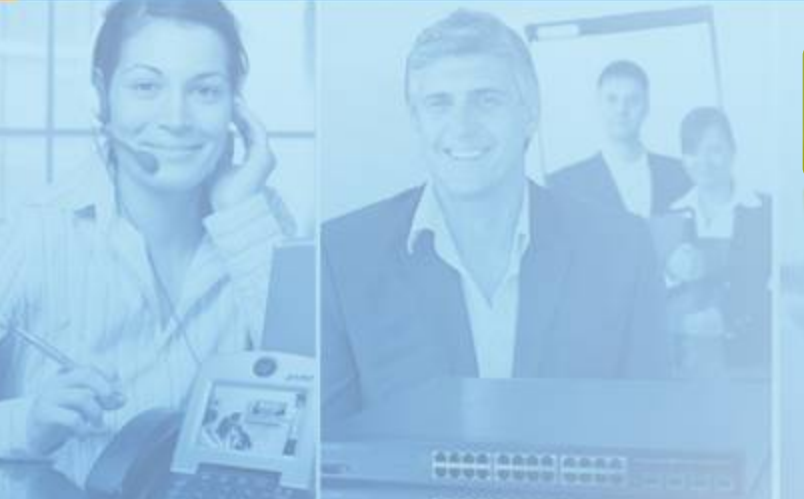

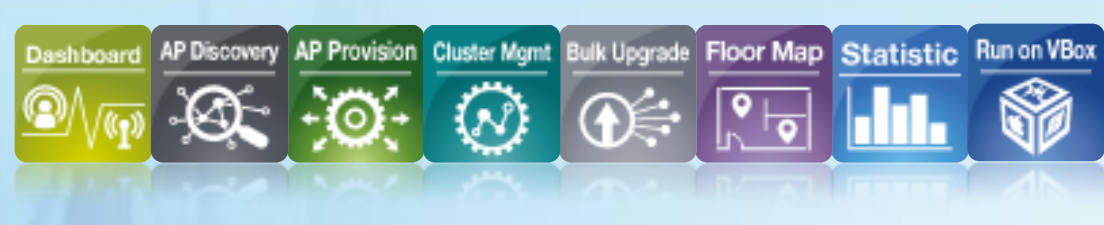

www.planet.com.tw

Copyright © PLANET Technology Corporation. All rights reserved.

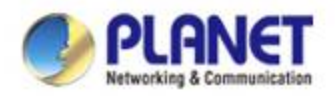

#### **Environment Settings - VM**

**Download and install Oracle VM VirtualBox from Internet**

 **[Download Link](http://www.oracle.com/technetwork/server-storage/virtualbox/downloads/index.html) (http://www.oracle.com/technetwork/serverstorage/virtualbox/downloads/index.html)**

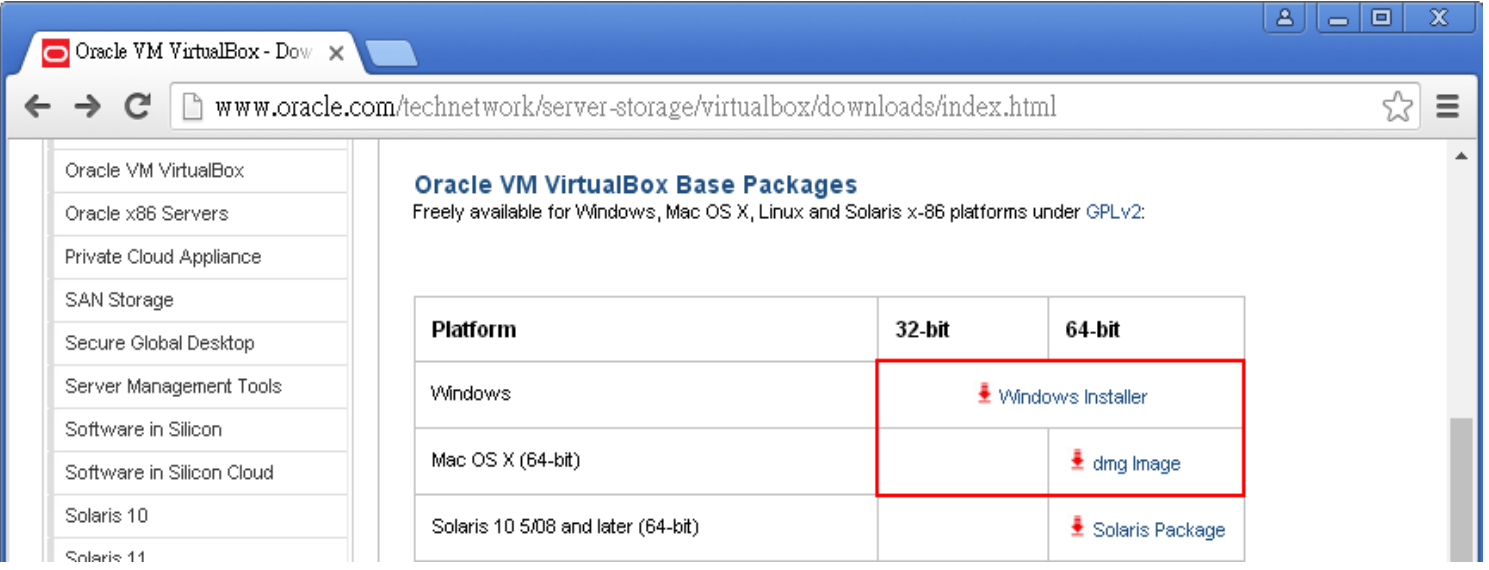

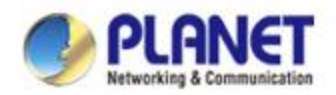

## **Environment Settings - SAPC**

**Download Planet Smart AP Control Application (SAPC\_v1.1b180604.ova)**

 **[Download Link](http://www.planet.com.tw/en/support/download.php?type1=4&model=48976&type=8184)** 

**(http://www.planet.com.tw/en/support/download.php?type1=4&model =48976&type=8184#list)**

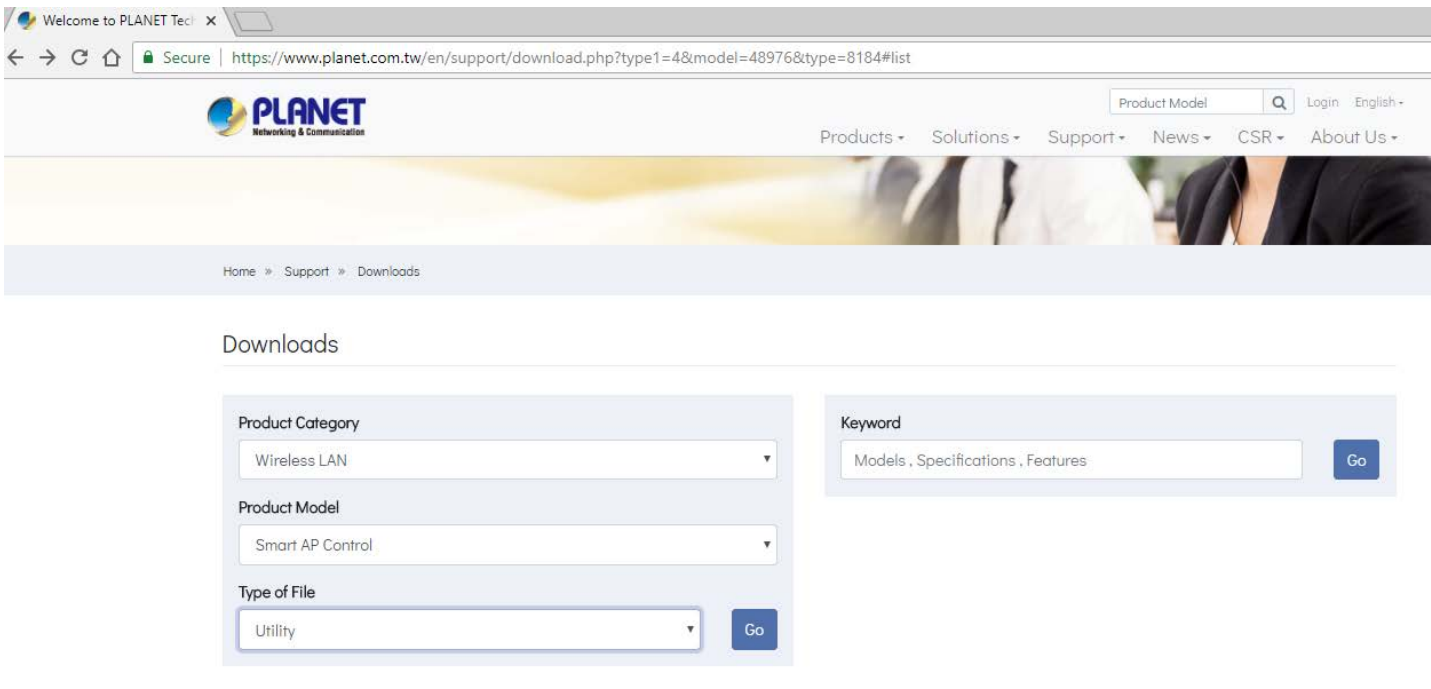

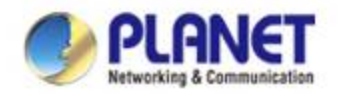

#### **Environment Settings - SAPC**

#### **Please also download and update the last patch file after logging in SAPC.**

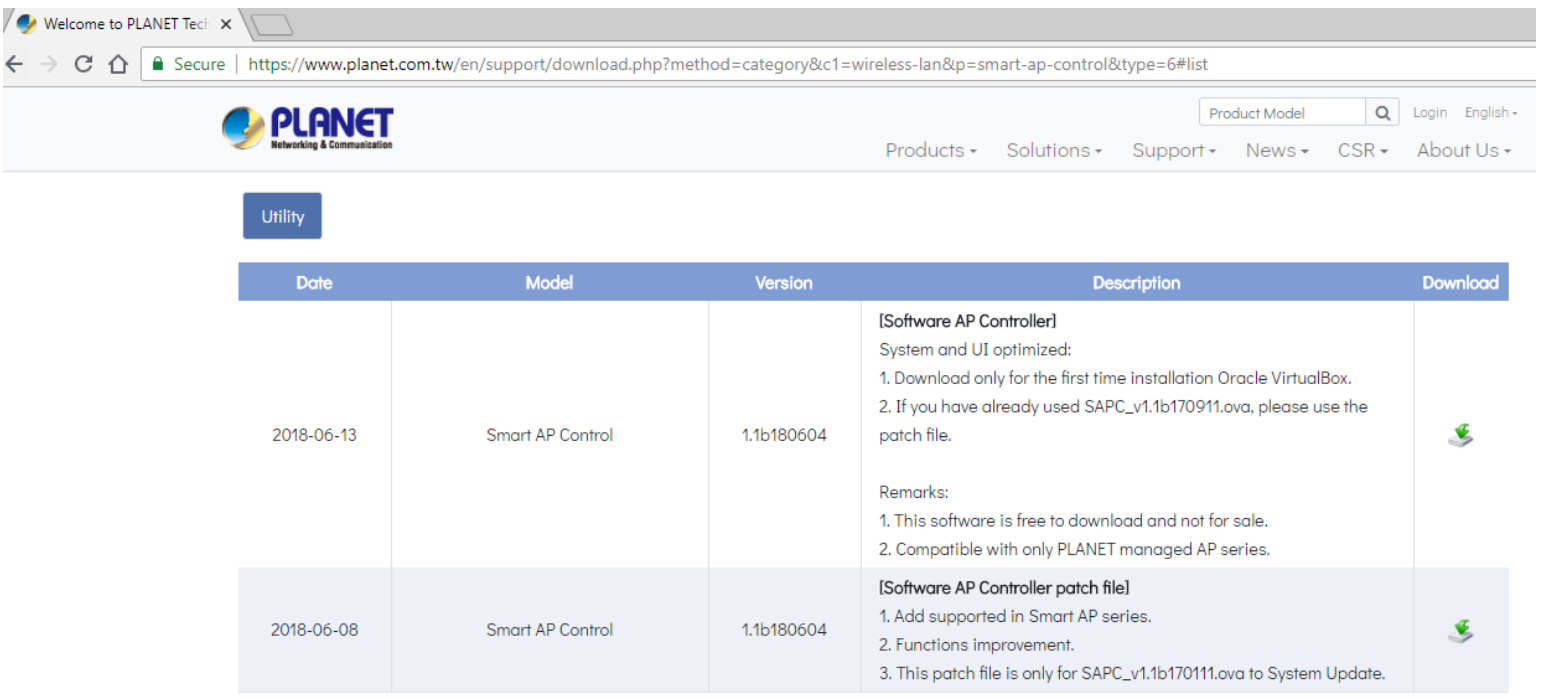

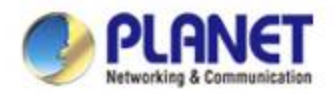

## **Importing Smart AP Control**

- **Double-click SAPC\_v1.1b180604 (or import it through the VM VirtualBox Manager)**
- **Uncheck the following items if they exist**

**DVD**

- **USB Controller**
- **Sound Card**
- **Select**
	- **Reinitialize the MAC …**

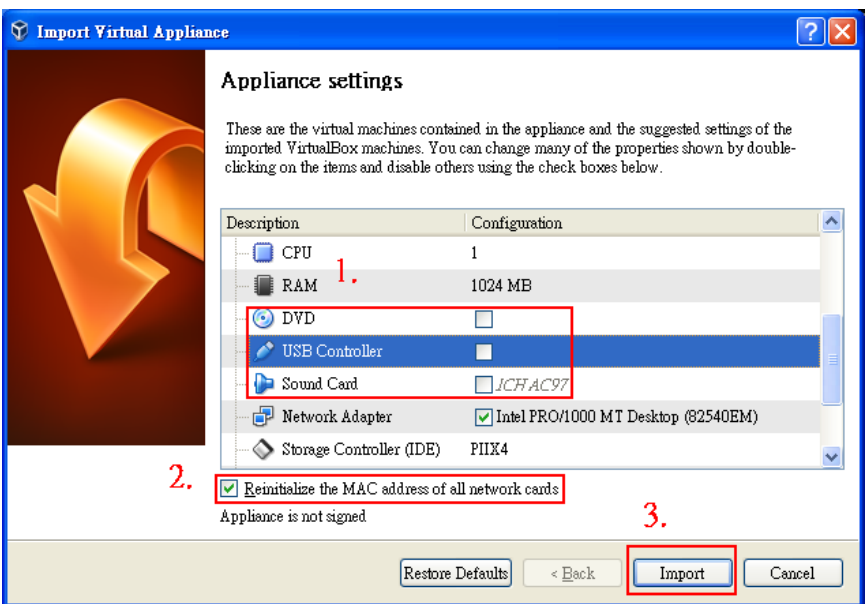

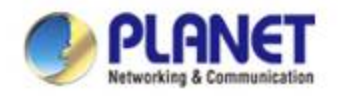

### **Setting Up Auto Start-up**

#### **Create shortcut on Desktop**

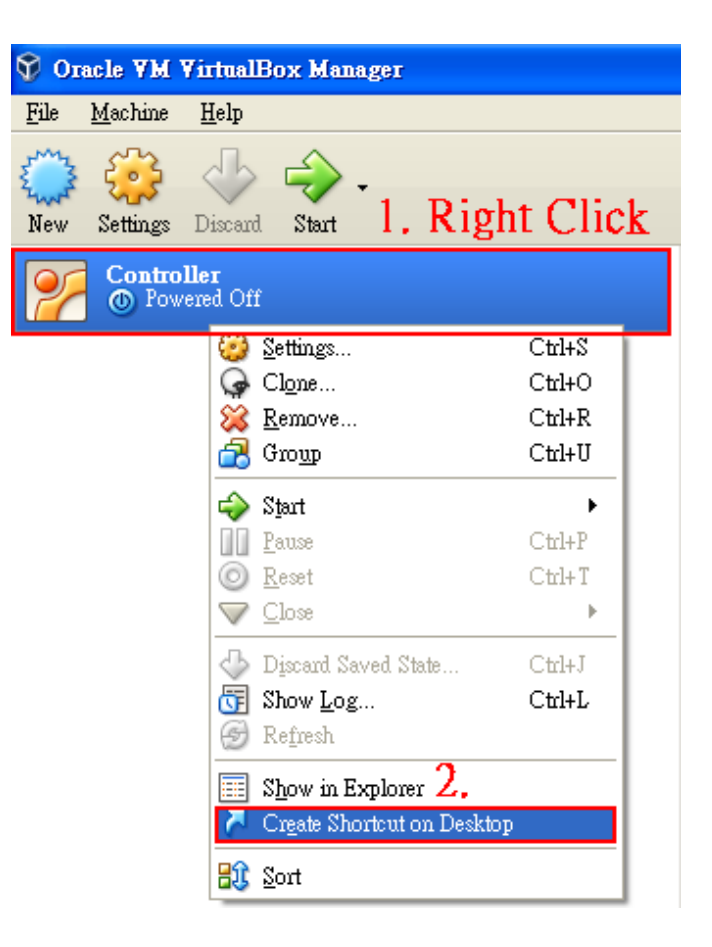

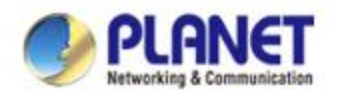

### **Creating Shortcut**

- **Copy the shortcut to Start-up Folder** 
	- **Copy the shortcut on Desktop**
	- $\checkmark$  Start  $\hatmark$  Run
	- **Input "shell:startup" , then press OK**
	- **Paste the copied shortcut here**

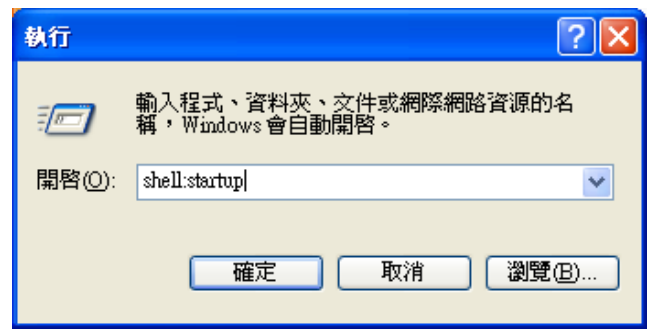

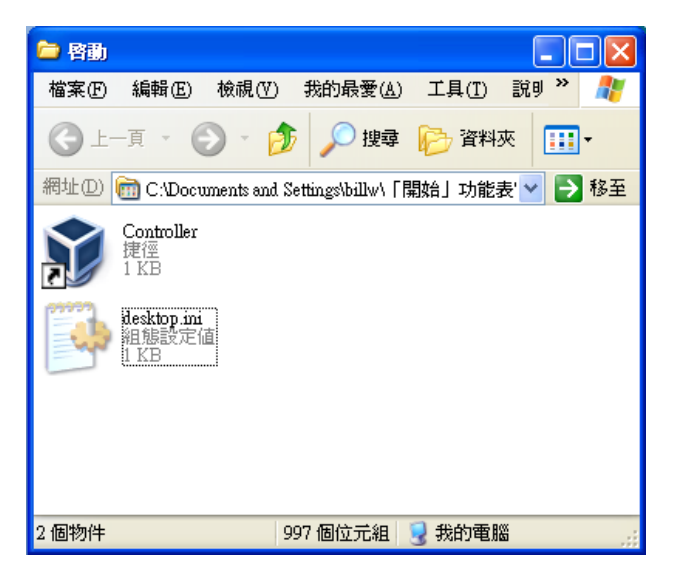

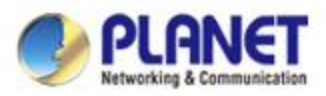

## **Setting Up VM Network Adapter**

 **Please ensure your network adapter 1 is connected to a DHCP enabled network (Managed APs included).**

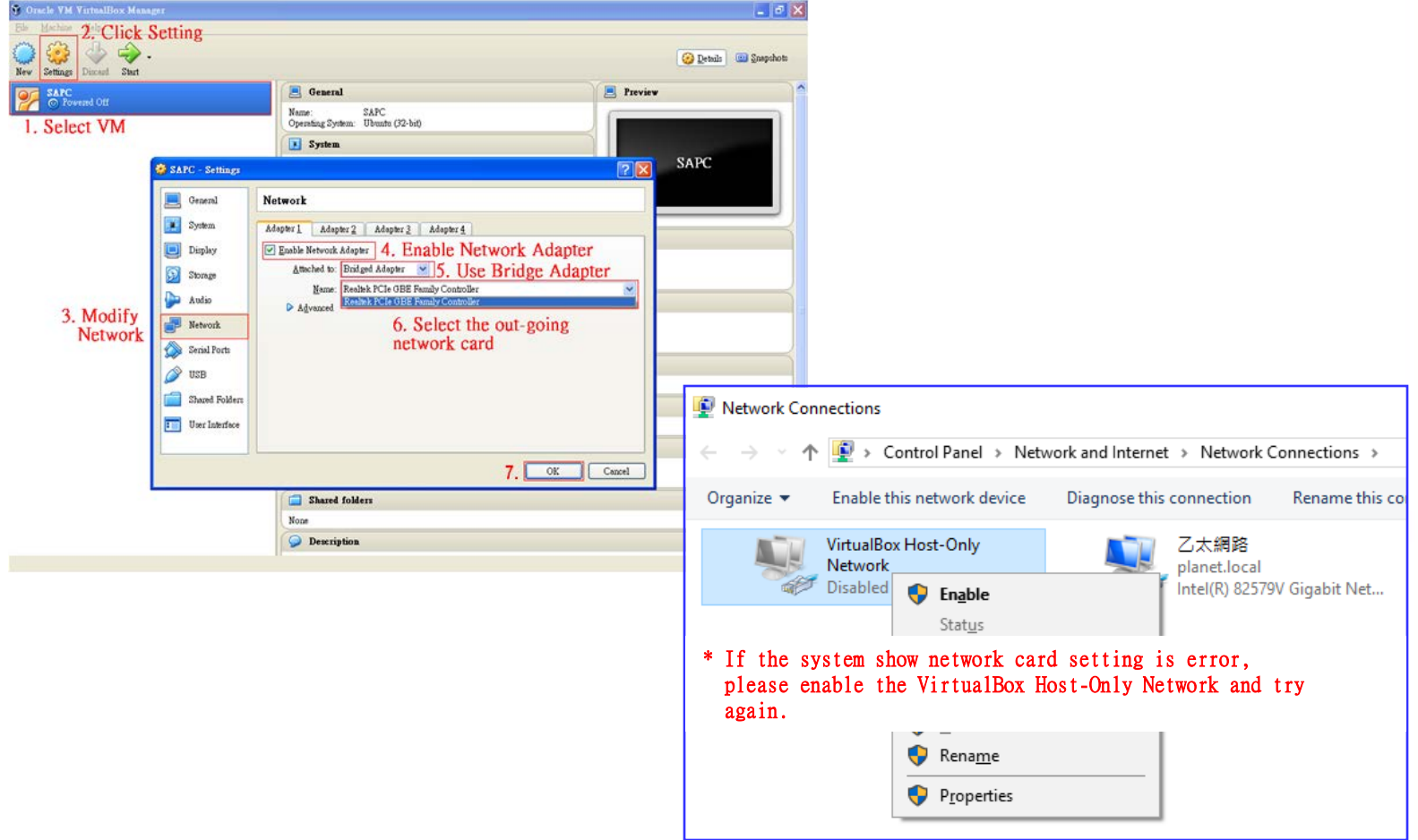

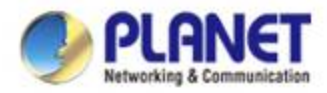

#### **Run Smart AP Control Application**

#### **Select the VM**

#### **Press "Start" to allow the system to go into SAPC running.**

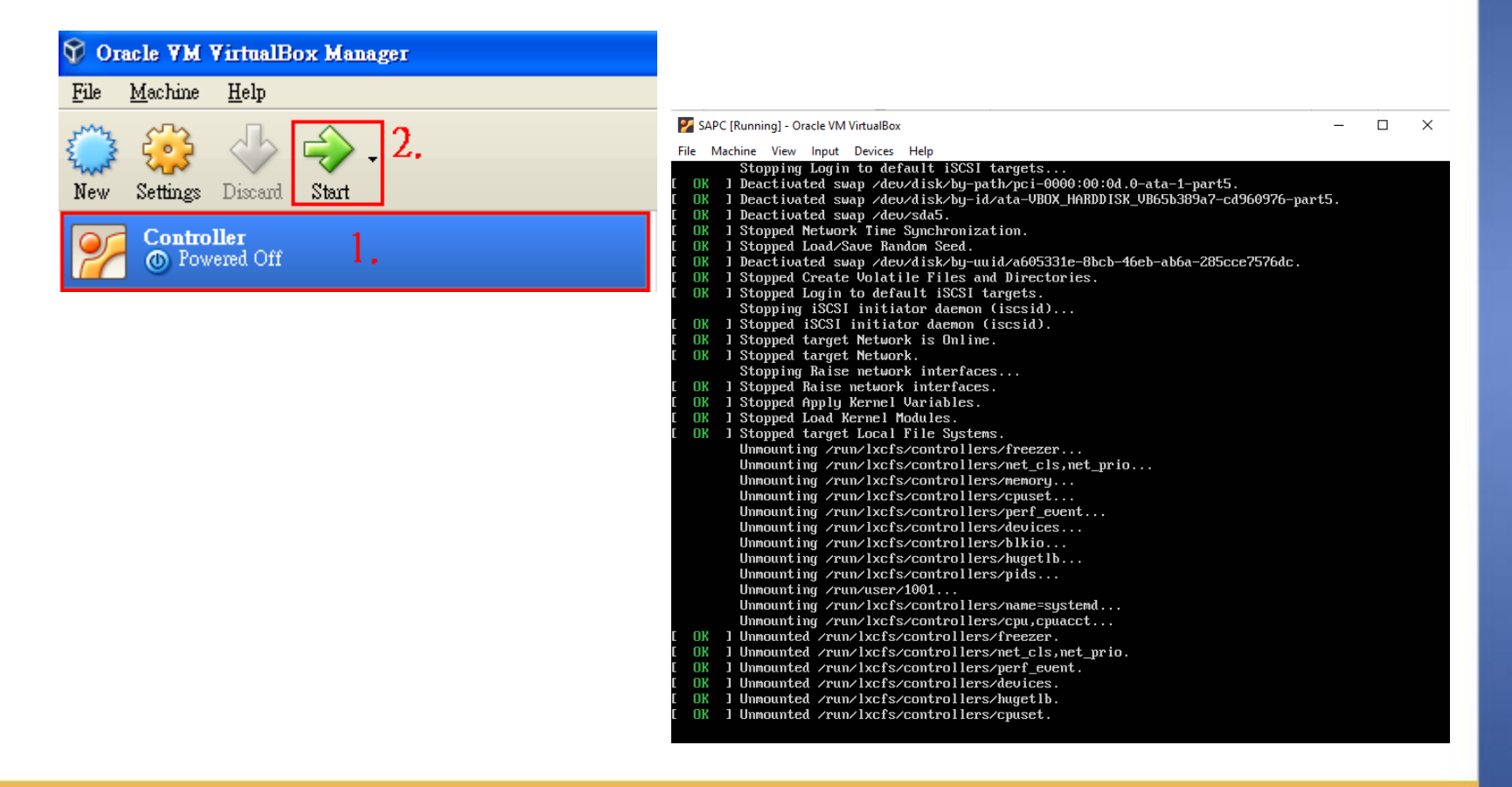

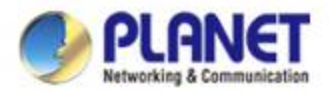

#### **Run Smart AP Control Application**

 **When the "SAPC login" appears, please enter user login account "adminuser", and password "adminuser".**

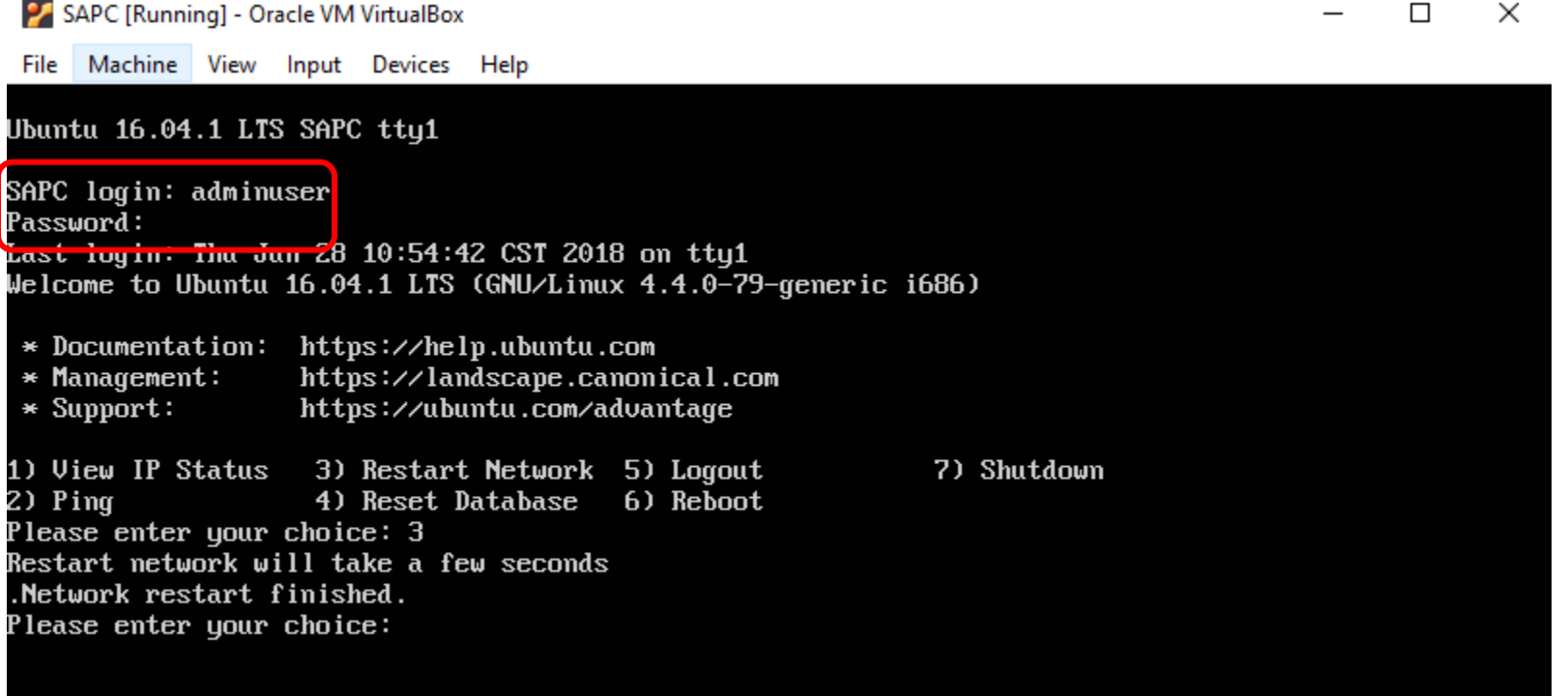

 **When the "choice command" appears, please enter "3" to do Restart Network command. ( It won't be necessary if you cannot connect to SAPC Web UI.)**

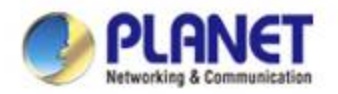

#### **Log in Smart AP Control**

- **Open Chrome to log in the Smart AP Control.**
- **Please use Chrome to get fully supported.**

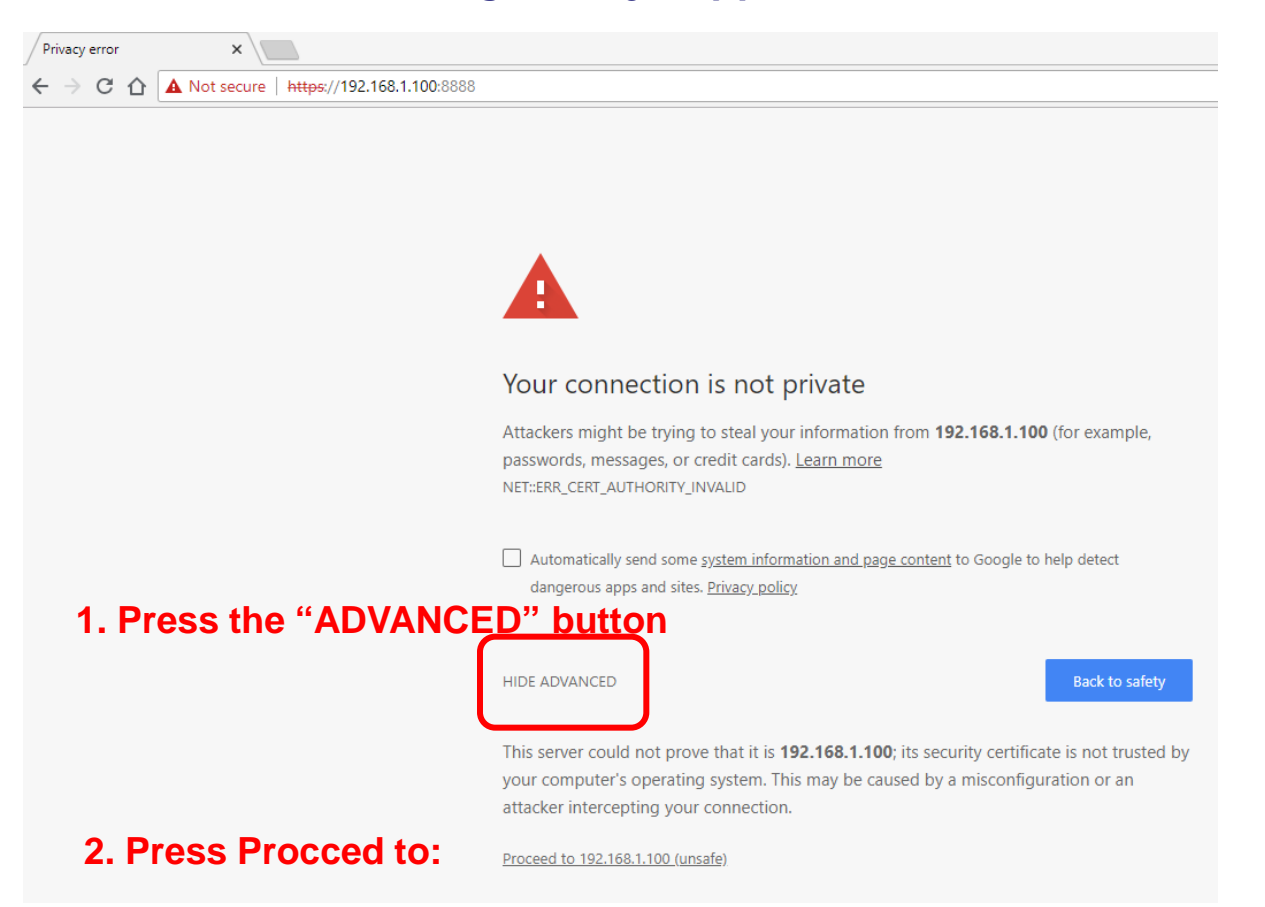

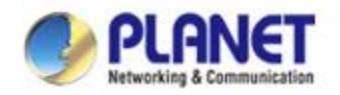

## **Log in Smart AP Control**

- **Username: admin**
- **Password: admin**

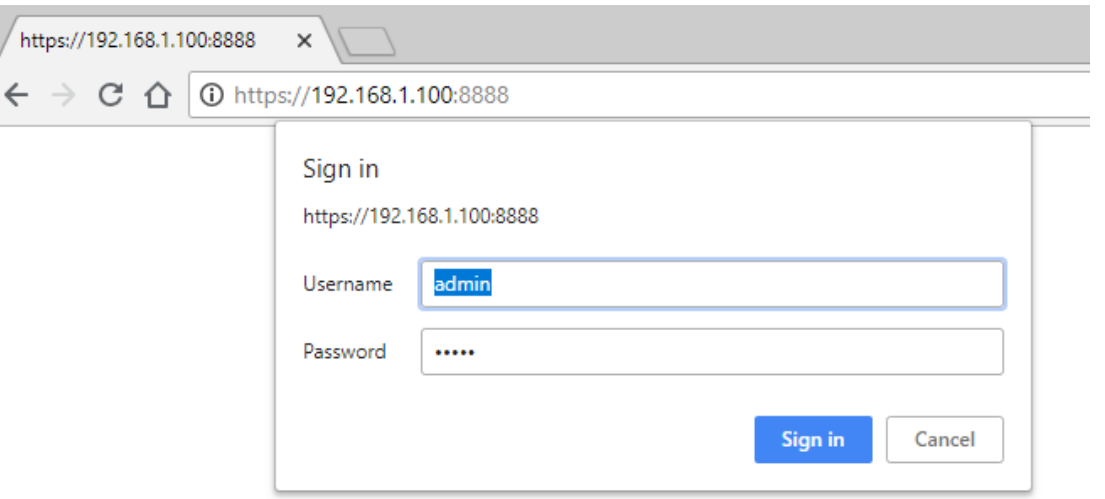

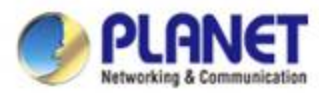

## **Log in Smart AP Control – Successful login**

 **When the Default Dashboard is displayed, press the "AP control" icon (1), then press the two "Search" icons (2 and 3) to find the managed APs and continue other settings.**

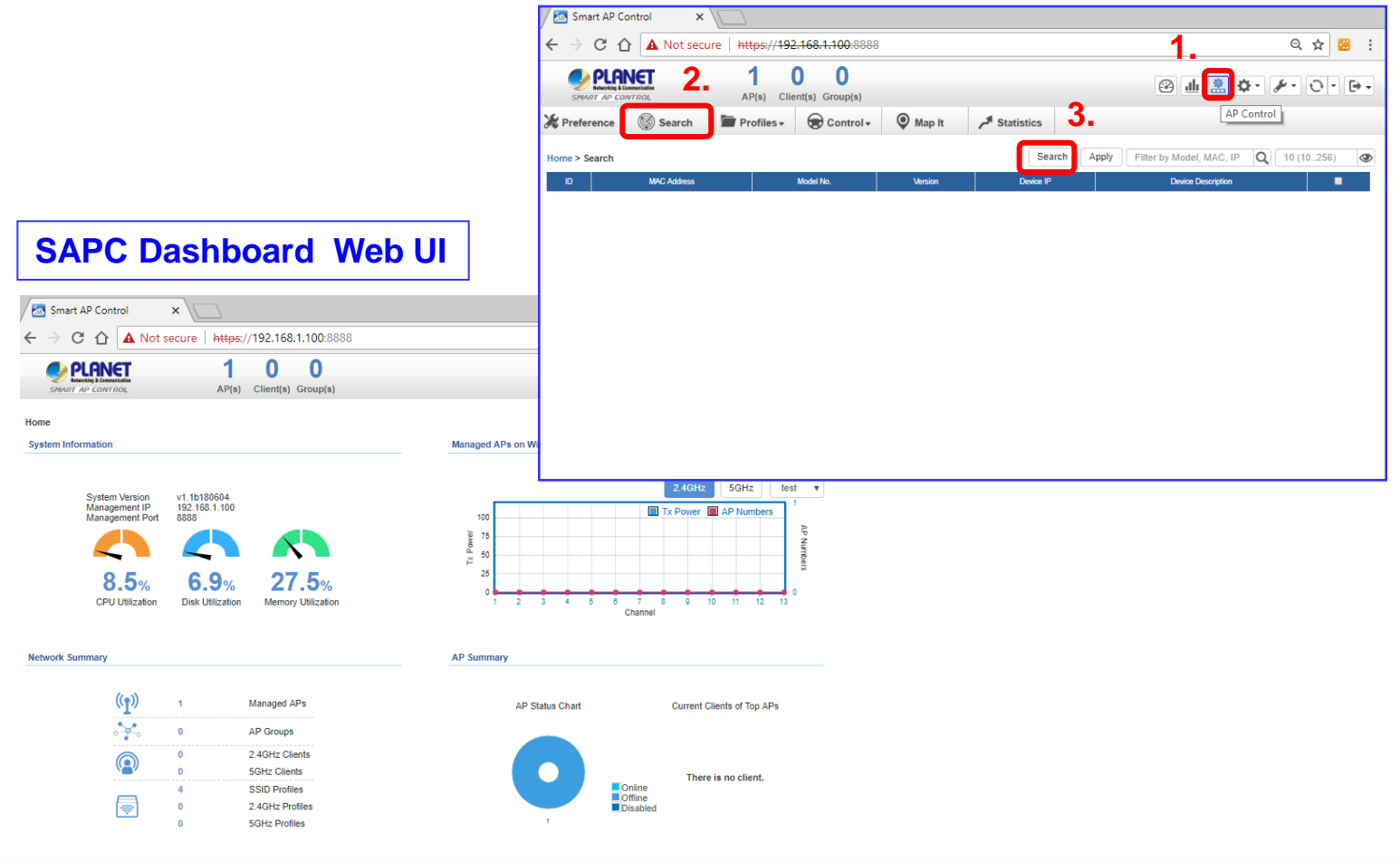

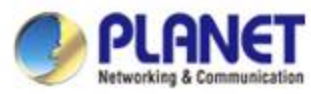

#### **Appendix-1: Check Network Status**

**SAPC is set at static IP: 192.168.1.100** 

#### **Please configure network card to log in to the same network segment.**

#### Network Connections

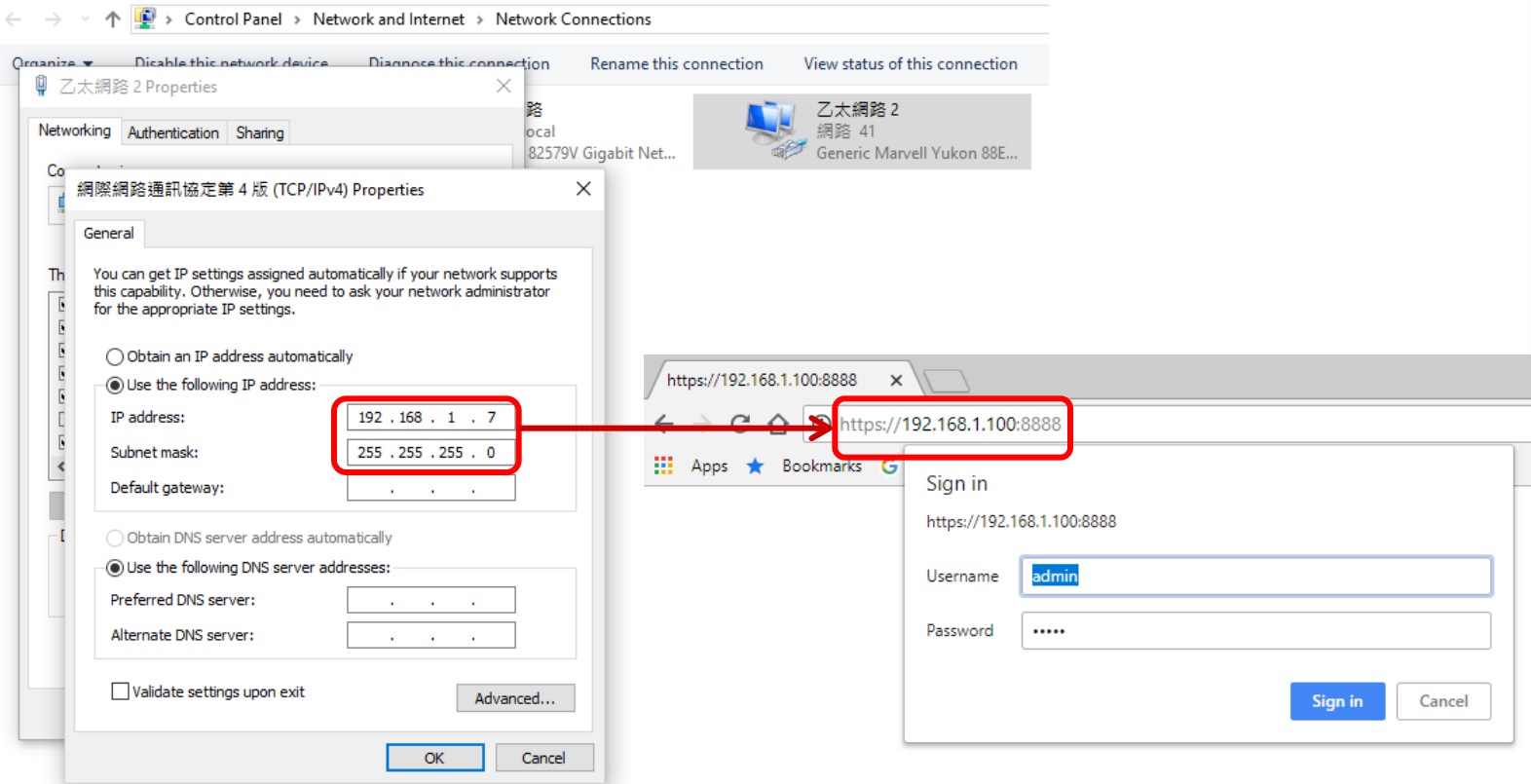

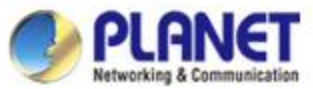

## **Appendix-2: Upgrade System with Patch File**

 **Press the "Maintenance" icon and select "System Upgrade" item to load patch file (\*.enc) so as to upgrade the SAPC system.**

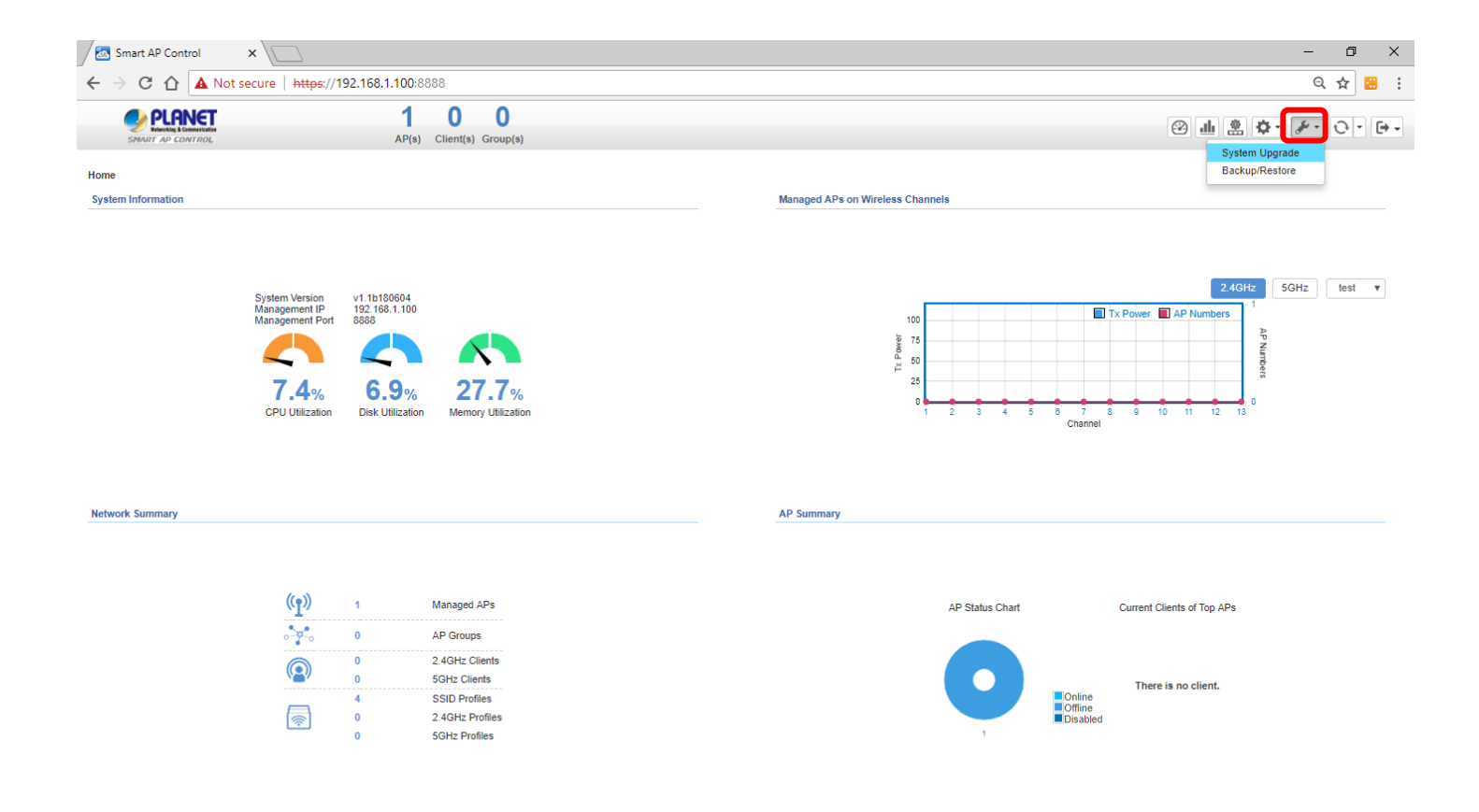

www.planet.com.tw

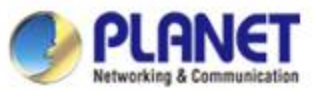

## **Appendix-2: Upgrade System with Patch File**

◆ On the System Upgrade screen, select the "SAPC\_xxx.enc" patch file and **then click the "System Upgrade" icon to start system upgrade.**

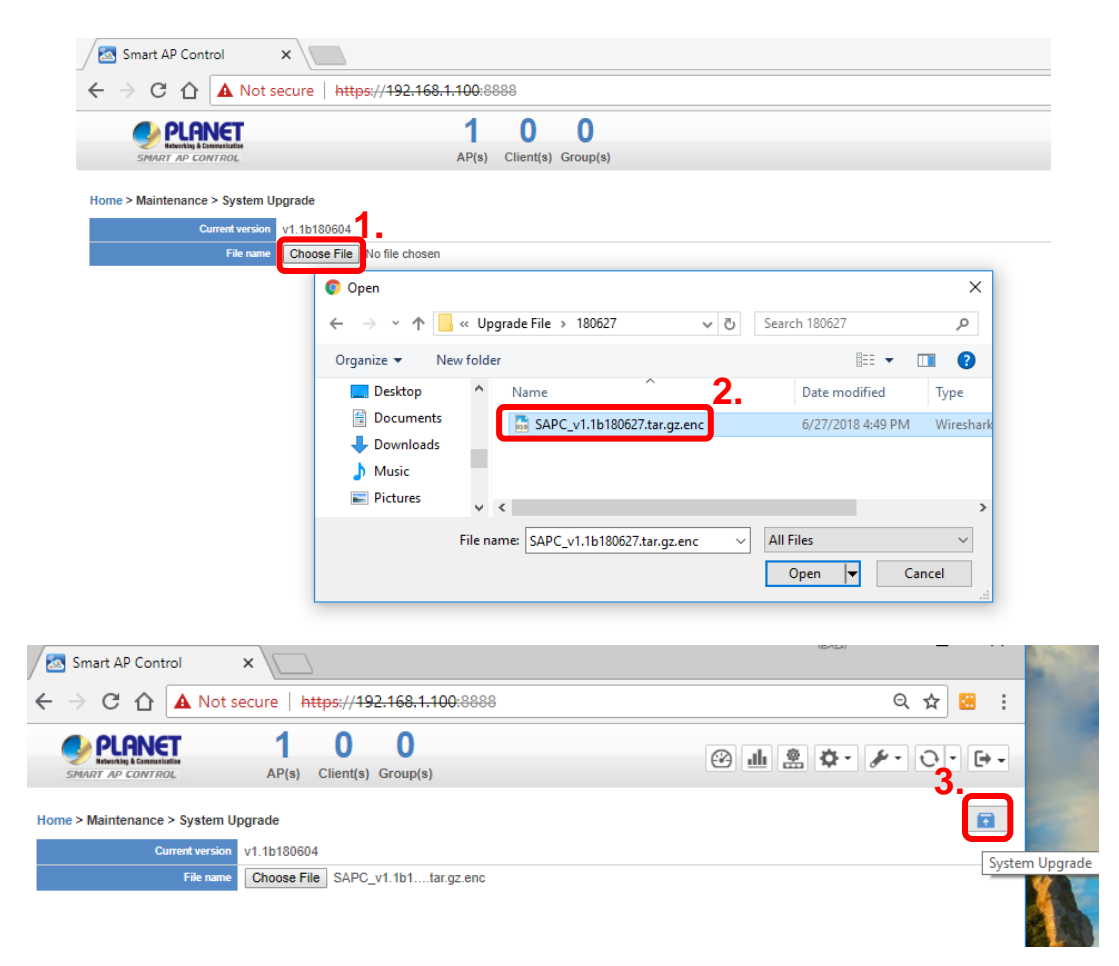

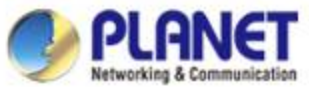

## **Appendix-2: Upgrade System with Patch File**

 **If System Upgrade is successfully done, Web UI will show "Upgrade finished."**

 **Press the OK button to go to the Dashboard page.**

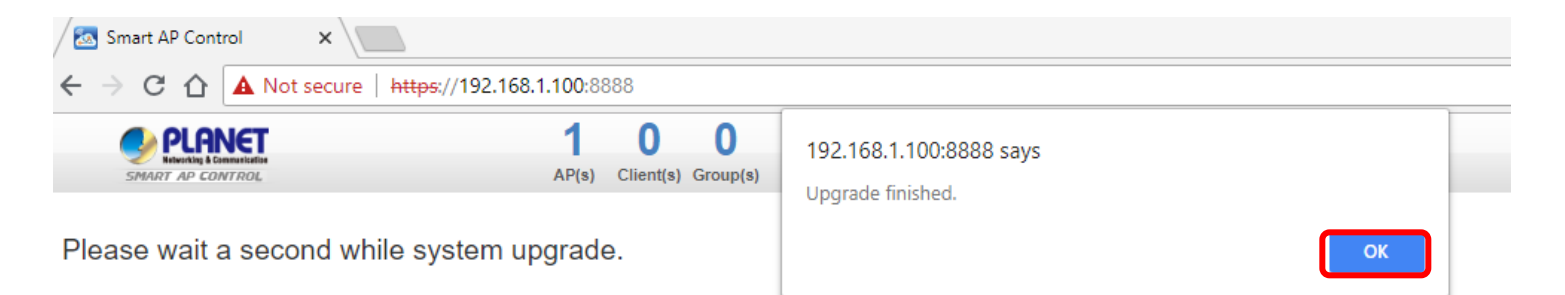

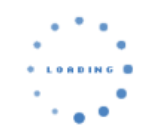

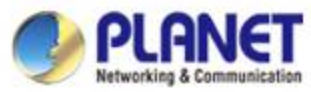

## **Appendix-2: How to Shut Down the VM**

**Press the "Exit" icon and select "Shutdown" item to shut down the** 

 **SAPC system and VM; otherwise, it may cause the system to be abnormal** 

#### **at the next restart.**

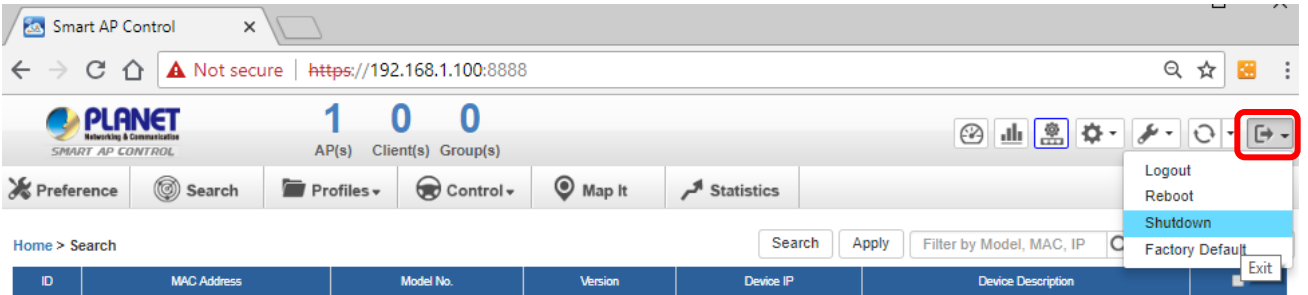

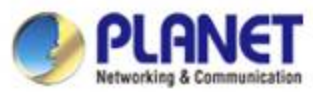

### **Appendix-3: Use VM to Shut Down the System**

 **Do Not select "Power Off" to shut down the VM; otherwise, it may cause the system to be abnormal at the next restart.**

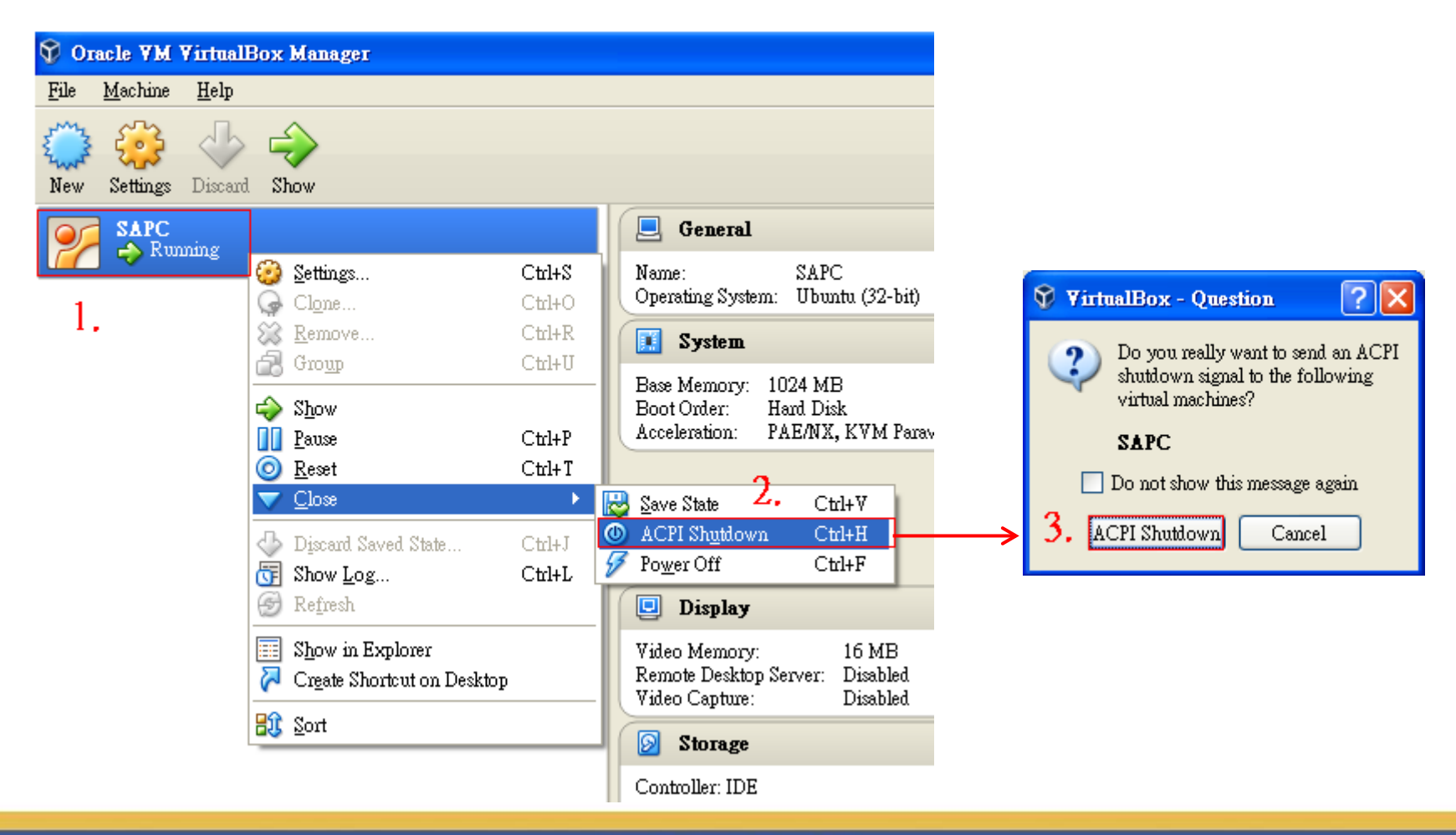

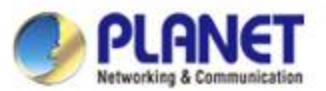

#### **Appendix-4: VM Main Command Introduction**

SAPC [Running] - Oracle VM VirtualBox  $\times$  $\Box$ File Machine View Input Devices Help Ubuntu 16.04.1 LTS SAPC tty1 SAPC login: adminuser |Password: Last login: Thu Jun 28 13:42:09 CST 2018 on tty1 Welcome to Ubuntu 16.04.1 LTS (GNU/Linux 4.4.0-79-generic i686) \* Documentation: https://help.ubuntu.com  $*$  Management: https://landscape.canonical.com https://ubuntu.com/advantage  $\ast$  Support: 1) View IP Status 3) Restart Network 5) Logout 7) Shutdown  $2)$  Ping 4) Reset Database 6) Reboot IP Address: 192.168.1.100 **Command 1. : Show SAPC IP.**  255.255.255.0 **Netmask:** 192.168.1.254 **Gateway: Zcase enter your choice: 2** Please input IP Address: 192.168.1.100 PING 192.168.1.100 (192.168.1.100) 56(84) butes of data. 64 bytes from  $192.168.1.100$ : icmp\_seq=1 ttl=64 time=0.127 ms **Command 2. : Test to ping any**  64 butes from 192.168.1.100: icmp seq=2 ttl=64 time=0.238 ms **IP address in the same network**  64 bytes from 192.168.1.100: icmp\_seq=3 ttl=64 time=0.117 ms **segment .** -- 192.168.1.100 ping statistics --packets transmitted, 3 received, 0% packet loss, time 2000ms ptt min/aug/max/mdeu = 0.117/0.160/0.238/0.056 ms Please enter your choice: 3 Restart network will take a few seconds **Command 3. : Restart network.** .Network restart finished. rlease enter your choice: 4 [UARRING] All the configuration will lose. System will reboot at the end of reset. Default IP Addres  $s: 192.168.1.100$ **Do you wish to reset database to default? [N/y]N Command 4.: Reset database. 【WARNING】** 

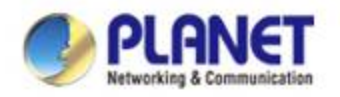

# **ACTIVATING IP POWER**

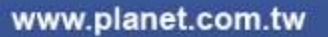